## **ORPHEE NX**

### **EFFECTUER DES RÉSERVATIONS**

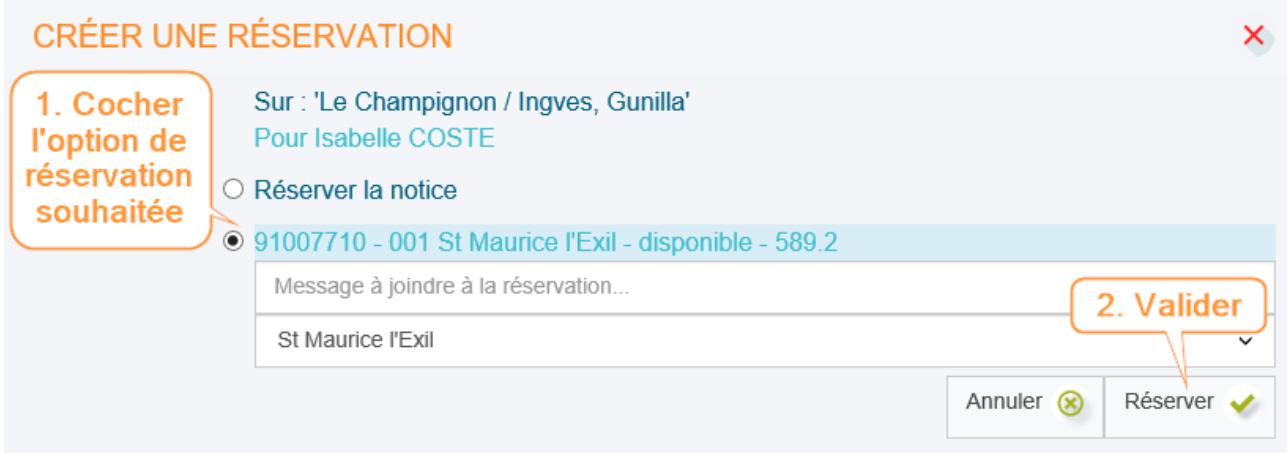

Il existe deux accès possibles pour effectuer une réservation :

(1) À partir d'une **recherche catalogue** (cf. rubrique "Réserver depuis la recherche catalogue") ;

(2) Ou bien à partir du **dossier de l'usager** qui réserve (cf. rubrique "Réserver depuis le dossier adhérent").

Au préalable, il convient de distinguer les **quatre situations possibles pour une réservation** (cf. rubrique suivante de cette fiche technique). À noter que certains de ces quatre modes de réservation peuvent avoir été désactivés dans la configuration.

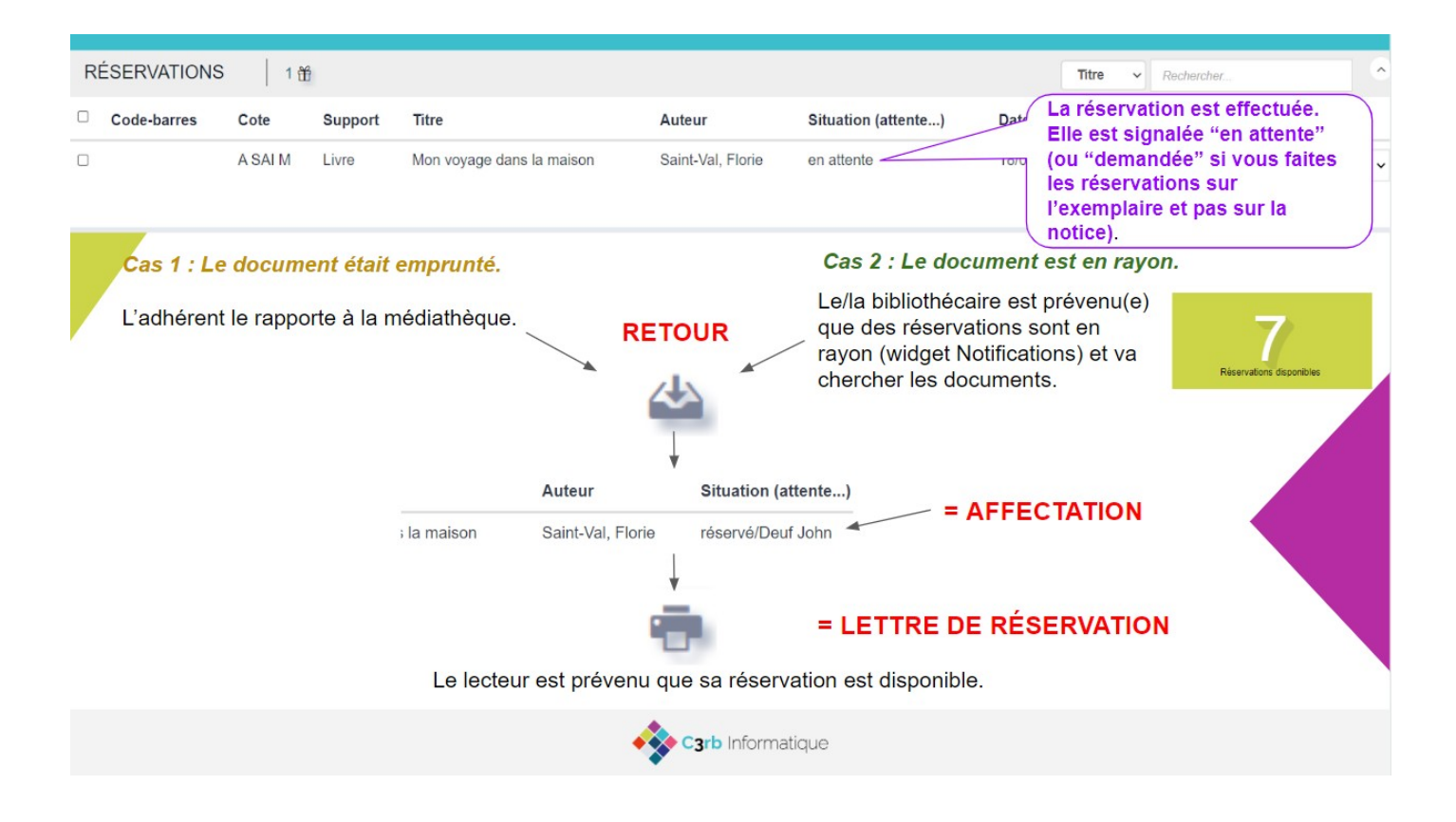

• **Réserver des documents : processus détaillé (PRE0788)**

#### **[Définition et processus](javascript:void(0);)**

### 1. La réservation sur la notice "réservation en attente"

La réservation en attente est une **réservation sur la notice**. Au moment où la réservation **en attente** est créée, aucun des exemplaires de la notice n'est bloqué pour l'adhérent. Ce n'est qu'au **retour** de l'un des exemplaires attachés à la notice réservée qu'Orphée affichera un message qui **affectera** ledit exemplaire pour l'adhérent.

**Cette réservation est particulièrement pertinente dans le cas où le titre que l'on souhaite réserver existe en plusieurs exemplaires dans le catalogue de la bibliothèque :**

- **si tous les exemplaires sont sortis**, il est alors impossible de savoir à l'avance lequel des exemplaires sera rendu en premier. La réservation en attente présentera l'avantage de s'affecter automatiquement sur le premier exemplaire qui passera en retour dans la bibliothèque. Cela permet de satisfaire le réservataire au plus vite.
- **dans le cas où le document réclamé par l'adhérent est disponible dans la bibliothèque**, il est possible d'effectuer une réservation en attente, le temps d'aller chercher le document dans les rayons. Il suffira alors de **passer le document dans le module de retour**, il sera automatiquement affecté.
- **dans un contexte multi-bibliothèques**, la réservation en attente présente l'avantage de pouvoir servir rapidement un réservataire sans attendre que l'exemplaire de sa bibliothèque d'inscription soit rapporté. Selon le paramétrage réalisé dans Orphée,

la **bibliothèque de mise à disposition** du document peut-être effectuée dans la bibliothèque :

- **d'origine ou actuelle du document**. Par conséquent c'est l'adhérent qui se déplacera pour venir chercher le document. La situation du document et de la réservation ne sera jamais en "transit réservé".
- **d'inscription de l'adhérent (bibliothèque lecteur**). Par conséquent, le document pourra transiter vers la bibliothèque de rattachement de l'adhérent. La situation du document et de la réservation pourra, le cas échéant être en "transit réservé" avant l'affectation.
- **choisie au moment de la réservation.** Par conséquent, le document pourra transiter vers la bibliothèque de mise à disposition choisie. La situation du document et de la réservation pourra, le cas échéant être en "transit réservé" avant l'affectation.

## **2. La réservation sur l'exemplaire "réservation demandée"**

•

La réservation demandée porte **sur un document (un exemplaire)** clairement identifié, et non sur une notice ; on dit alors que le document est **demandé**. La réservation s'affectera au retour de ce document et uniquement au **retour** de ce document. **Attention, une réservation demandée ne s'affectera donc pas sur un autre exemplaire de la même notice.**

**Dans un contexte multi-bibliothèques**, la réservation demandée présente l'avantage, lorsque le titre existe en plusieurs exemplaires répartis dans différentes bibliothèques du réseau, de permettre à l'utilisateur de pouvoir réserver l'exemplaire de sa bibliothèque plutôt que celui d'une autre. Généralement il n'y a donc pas de transit sur les réservations dites "demandée" car de fait ce système est souvent mis en place afin de pouvoir choisir l'exemplaire de la bibliothèque de l'adhérent.

Toutefois, si la bibliothèque de l'adhérent ne dispose pas d'un exemplaire attaché au titre qui l'intéresse, il est possible (selon le paramétrage réalisée dans Orphée) de réserver un document (exemplaire) d'une autre bibliothèque du réseau tout comme pour les réservations en attente. Ce qui, en fonction du paramétrage choisi, pourra générer des situations de transit.

## **3. La réservation validée "réservation affectée"**

La réservation affectée est aussi **la suite chronologique de la réservation demandée ou de la réservation en attente** : **au passage du document dans le module de retour** de l'exemplaire demandé (dans le cas d'une réservation demandée), ou bien **au passage dans le module de retour** de l'un des exemplaires de la notice réservée (s'il s'agit d'une réservation en attente), Orphée génère un message avertissant l'utilisateur qu'il doit mettre de côté le document pour un adhérent donné.

**L'affectation d'une réservation s'effectue lors du passage d'un exemplaire dans le module de retour, même si la réservation "en attente" ou "demandée" porte sur un document déjà en rayon dans la bibliothèque.**

#### **4. La réservation "en transit"**

La réservation en transit est l'entre-deux entre la réservation "en attente" ou "demandée" ET la réservation "affectée". En effet, avant d'être affectée si la bibliothèque de mise à disposition est différente de la bibliothèque d'origine ou actuelle du document, alors au **passage du document en retour**, la situation de la réservation sera "en transit". Un **message** s'affichera pour indiquer au bibliothécaire la **médiathèque de mise à disposition du document**

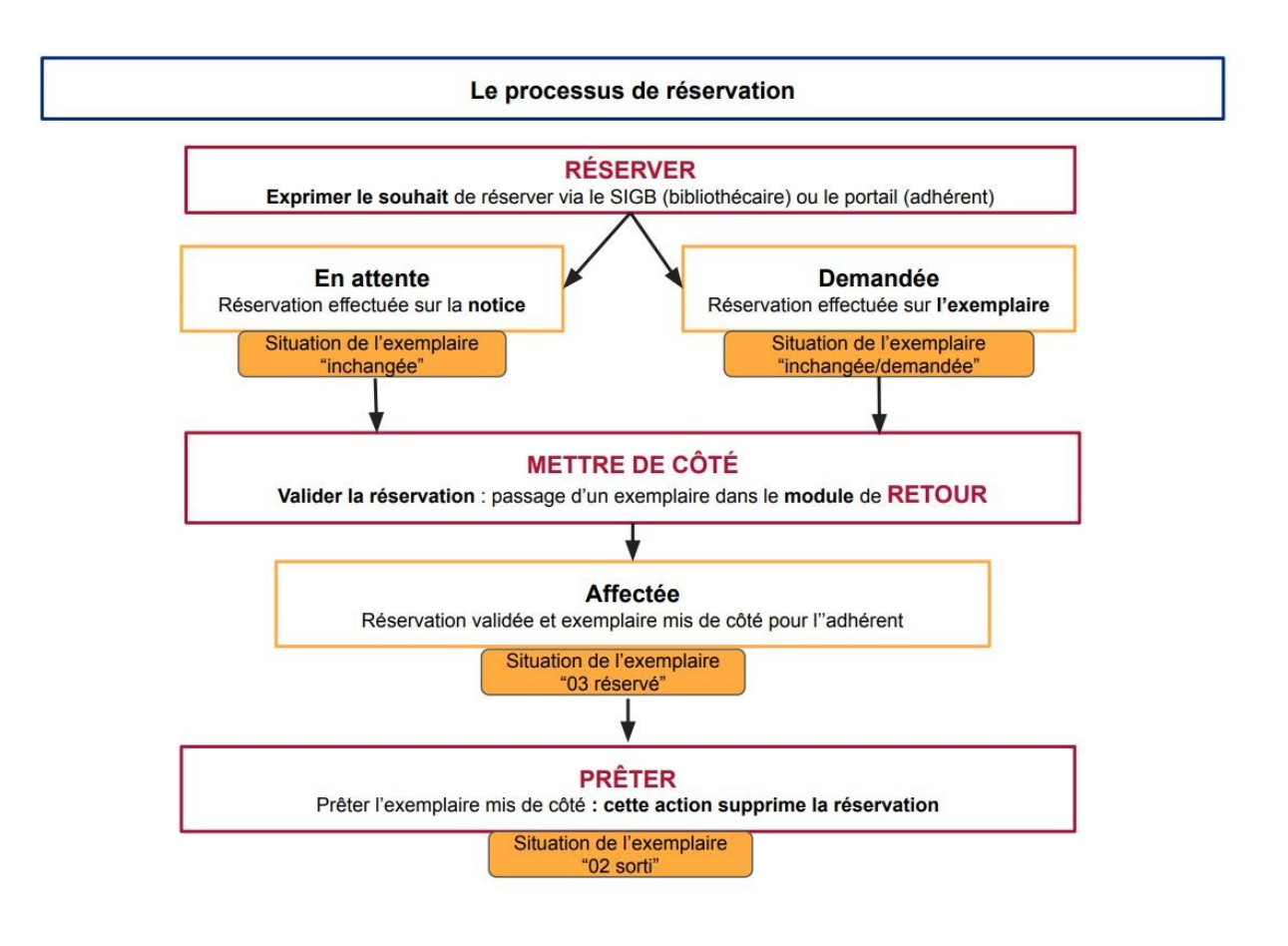

#### Les réservations AVEC transit réservé

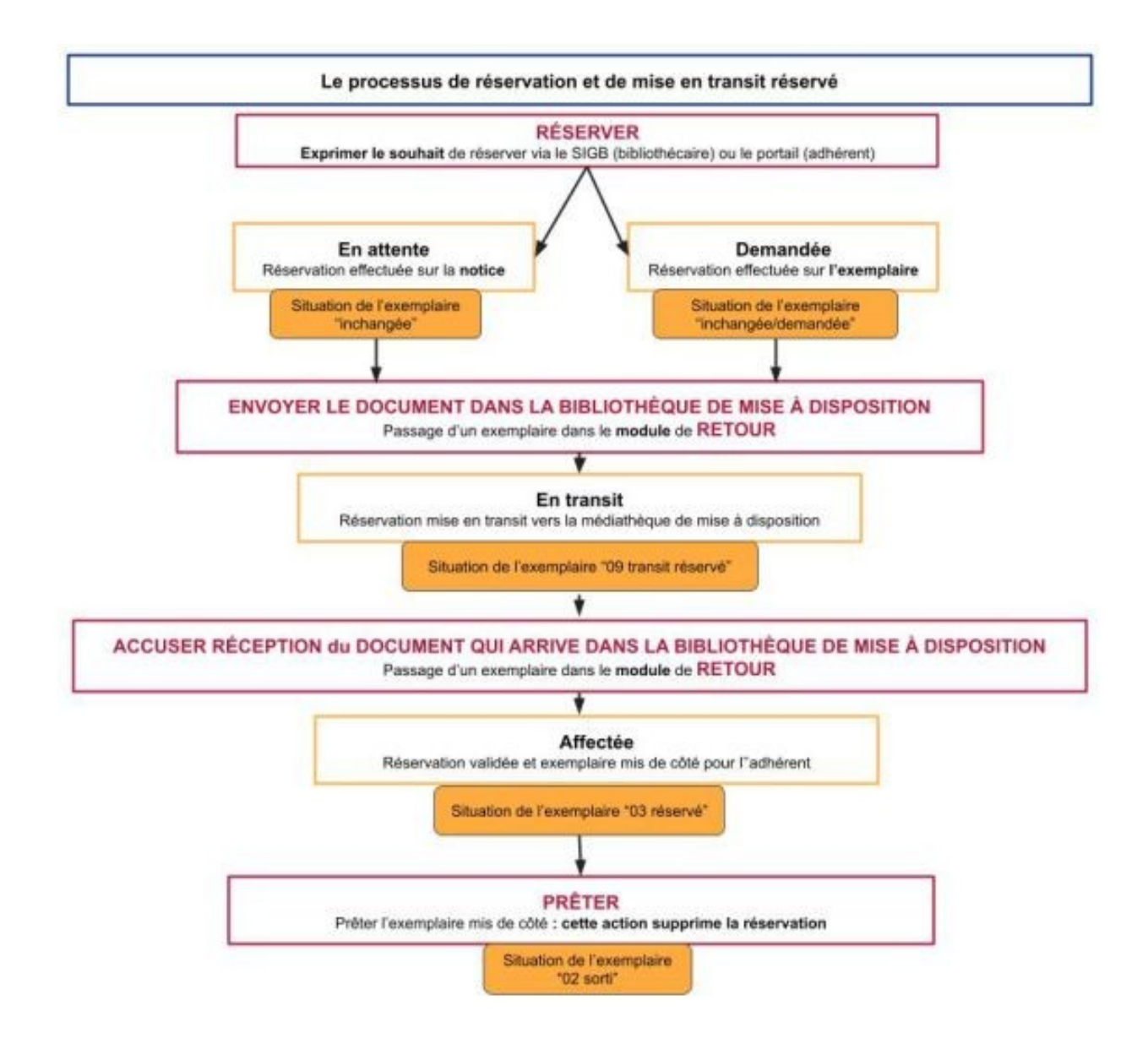

## **[Réserver depuis la recherche catalogue](javascript:void(0);)**

## Réserver depuis la recherche catalogue

Cette procédure consiste à trouver d'abord le titre que l'on souhaite réserver, ensuite à sélectionner l'adhérent pour lequel on souhaite effectuer cette réservation.

#### 1. Effectuer une recherche du titre souhaité à l'aide de la recherche catalogue.

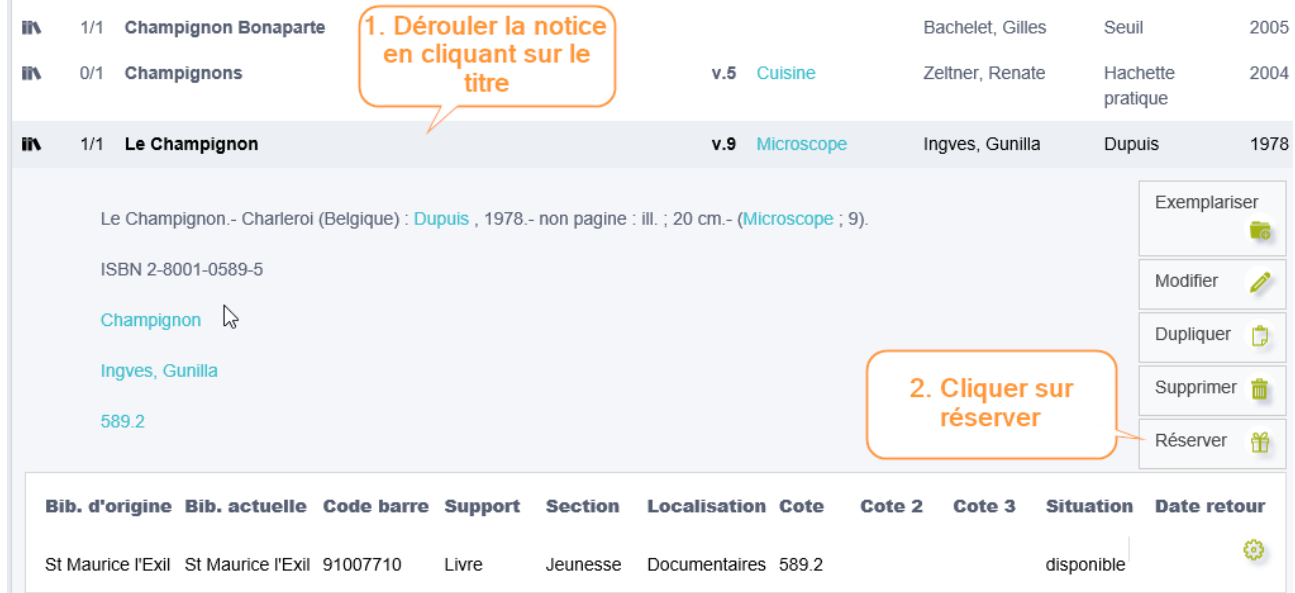

2. Une fenêtre s'affiche ensuite pour rechercher un adhérent par nom ou par code-barres.

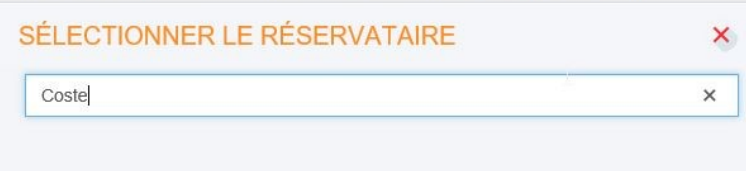

3. Valider en appuyant sur la touche "Entrée" et sélectionner votre adhérent si plusieurs choix s'offrent à vous.

4. Vous arrivez ensuite sur la création de la réservation :

 $\Box$ 

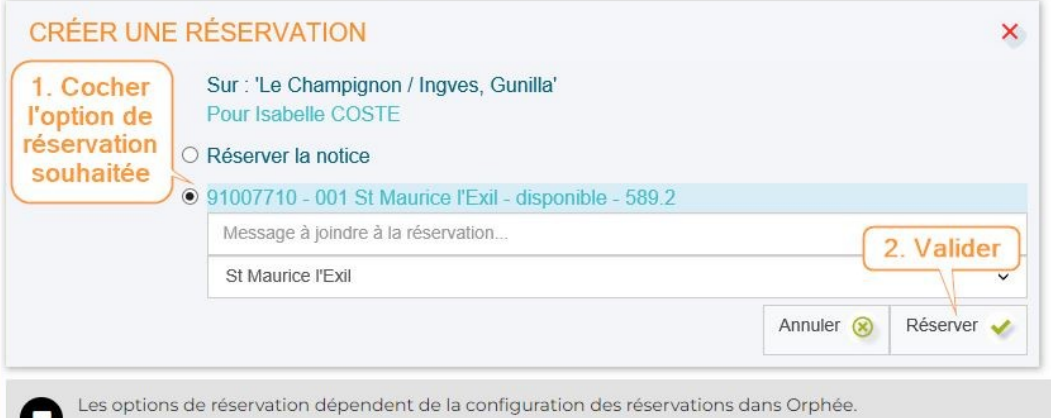

- On pourra alors "Réserver la notice" et donc créer une réservation "en attente".

- On pourra aussi réserver un exemplaire en particulier. La réservation sera alors "demandée".

Pour réserver un exemplaire en particulier, il est également possible de cliquer directement sur la roue crantée en face de l'exemplaire et d'utiliser le bouton "réserver"

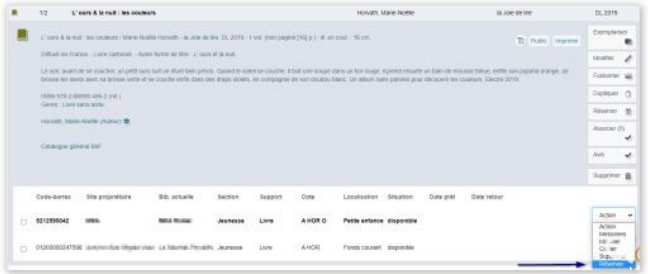

- Si aucun des exemplaires de la notice n'est réservable, le message "Pas de document réservable" apparaîtra ; la seule réservation possible sera alors la réservation en attente.

#### Il est possible d'ajouter un message, dans la zone "Message réservation". Ce message apparaîtra :

- dans la liste des réservations ;
- au retour du document, en plus du message classique d'affectation du document ;
- à l'ouverture du dossier de l'adhérent.

## **[Réserver depuis le dossier adhérent](javascript:void(0);)**

# Réserver depuis le dossier adhérent

En se connectant sur un dossier adhérent, il est possible d'accéder à un champ de recherche qui permet de faire des réservations.

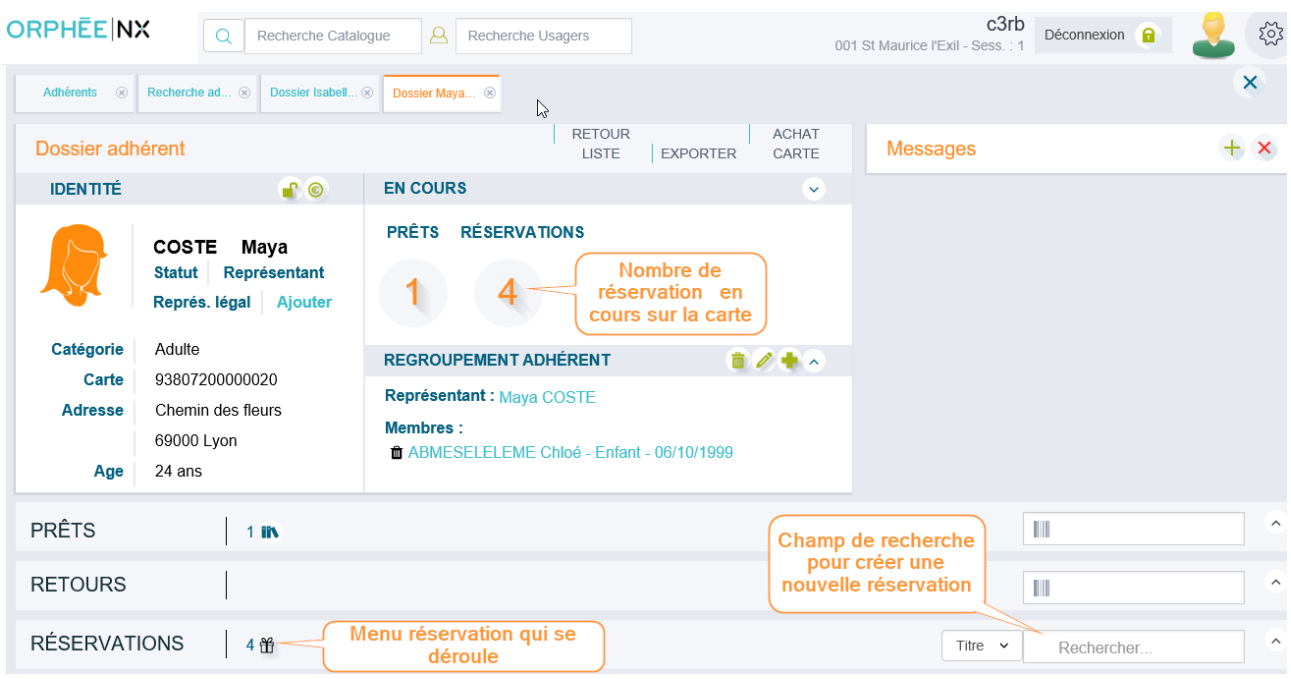

Il existe 3 possibilités pour faire une recherche : par titre, auteur ou sujet.

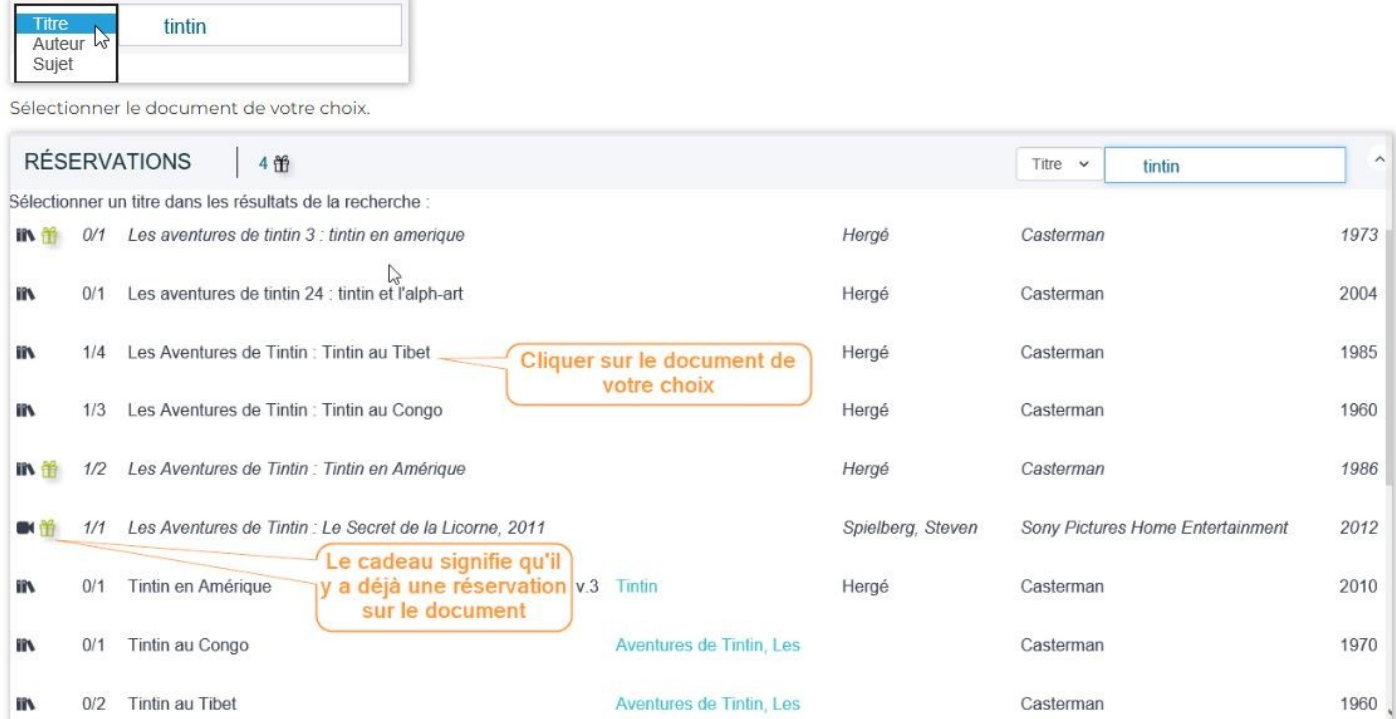

Après avoir cliqué sur le titre, la fenêtre de réservation s'ouvre comme dans le premier cas.

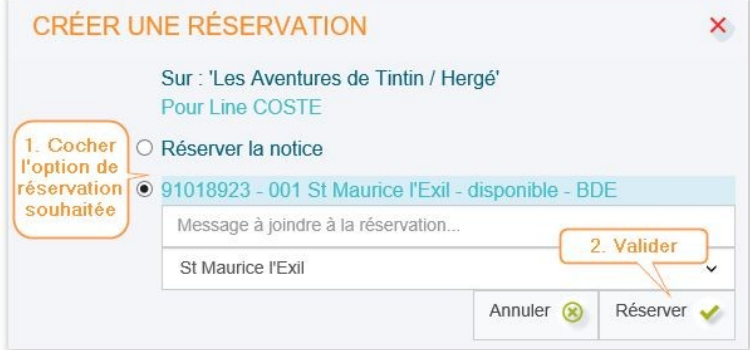

#### **[Affecter une réservation](javascript:void(0);)**

## Affecter une réservation

Affecter une réservation est l'action qui permet "valider" la réservation. Pour valider une réservation il faut être certain que le document soit réellement présent à la bibliothèque afin de faire venir l'adhérent uniquement si le document est bien mis de côté pour lui. C'est pour cette raison que l'affectation nécessite une manipulation physique de l'exemplaire.

Pour affecter une réservation il faut bipper l'exemplaire dans le module de retour d'Orphée Nx

Au passage du document dans le module de "retour" :

- un message s'affiche avec le nom et les coordonnées du réservataire

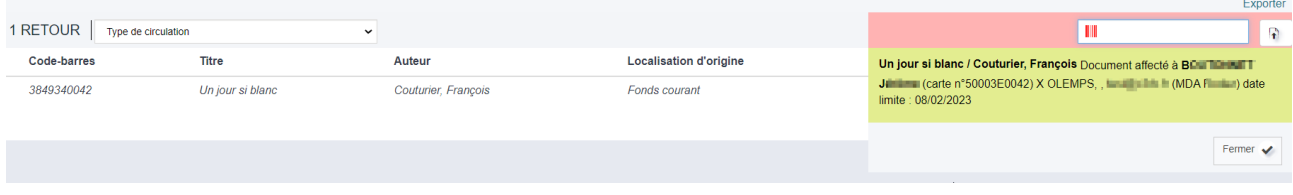

- la situation de l'exemplaire est devenu "03 réservée"

**Remarque** : à partir de la **version n°3.10.0.24 du SIGB Orphée | NX**, lorsque la réservation est affectée, la date d'affectation est visible depuis la grille des réservations qui est présente dans le dossier de l'adhérent.